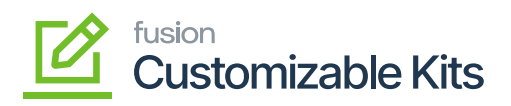

## **Viewing Reports**  $\pmb{\times}$

- 1. To view the Reports, go to the **[Data Views]** section on the left panel. Click on the **[Data Views]**.
- 2. Click on **[Customizable Kit Preferences]** under Transactions.

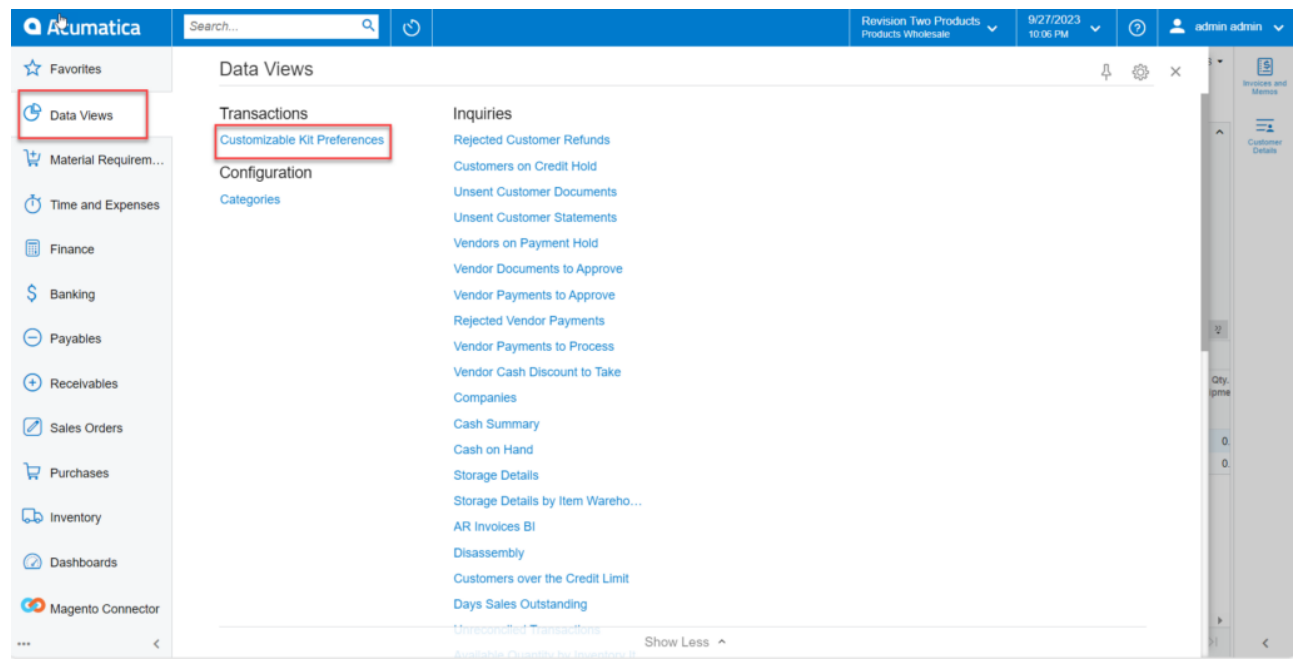

## Data View

- On Clicking **[Customizable Kit Preferences]**, you will have Report Settings with Sales Order, Shipments, Invoices, and Print Pick List.
- To this we have three Report options.
	- Parent Only
	- Child Only
	- Both.
- To generate reports one of the options should be selected as shown in the figure.

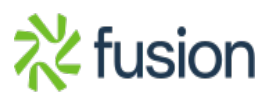

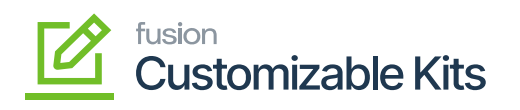

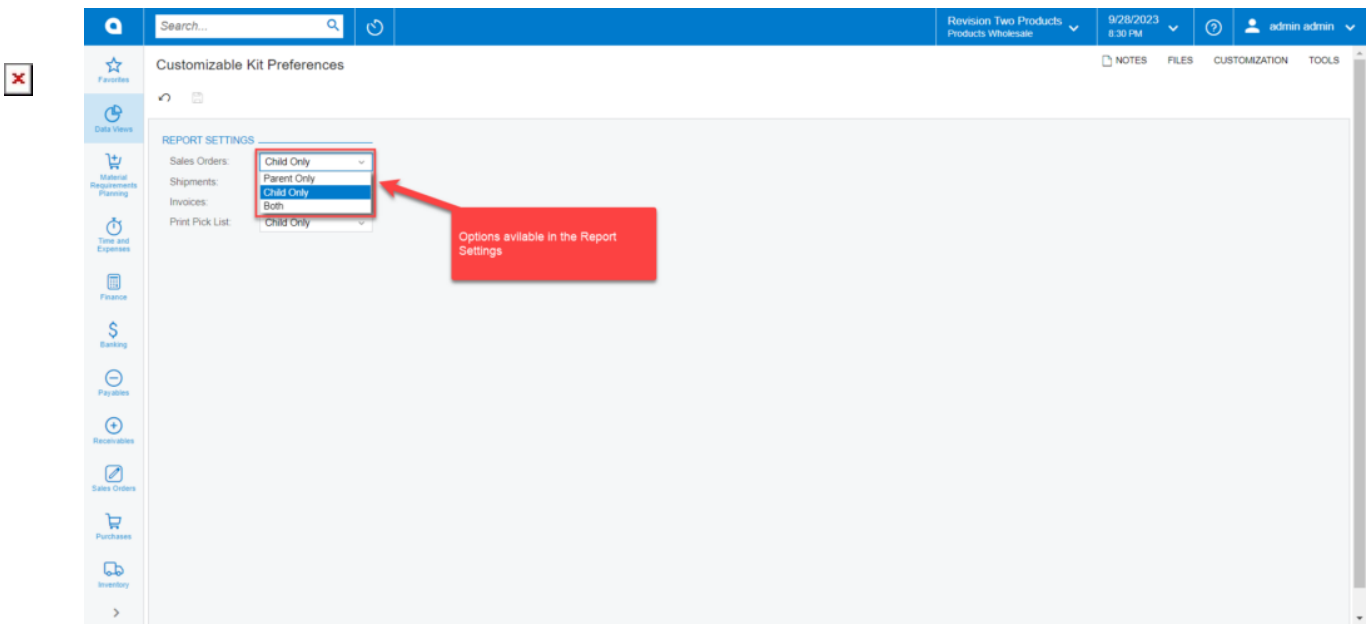

## Customizable Kit Preferences

- On Selecting the Report options, navigate to the sales order screen.
- Click on **[…]** as shown in the figure.

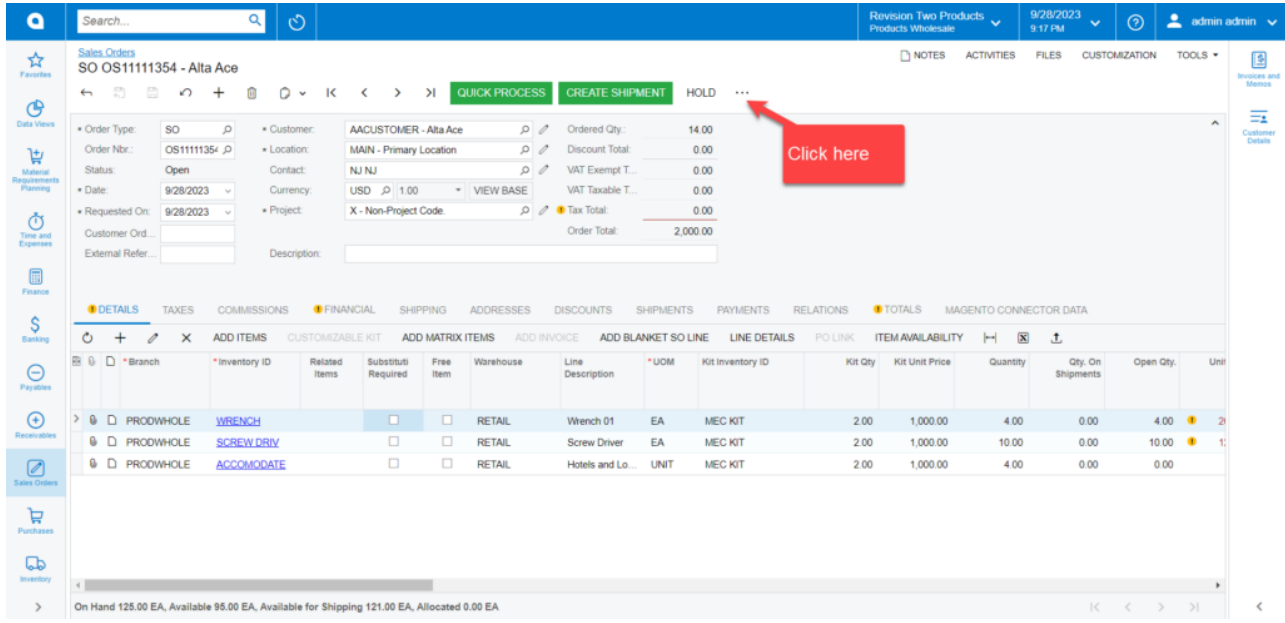

Sales Order screen to print Report

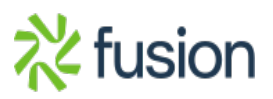

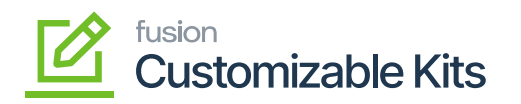

3. On clicking **[Print Sales Order]** you will get a report.

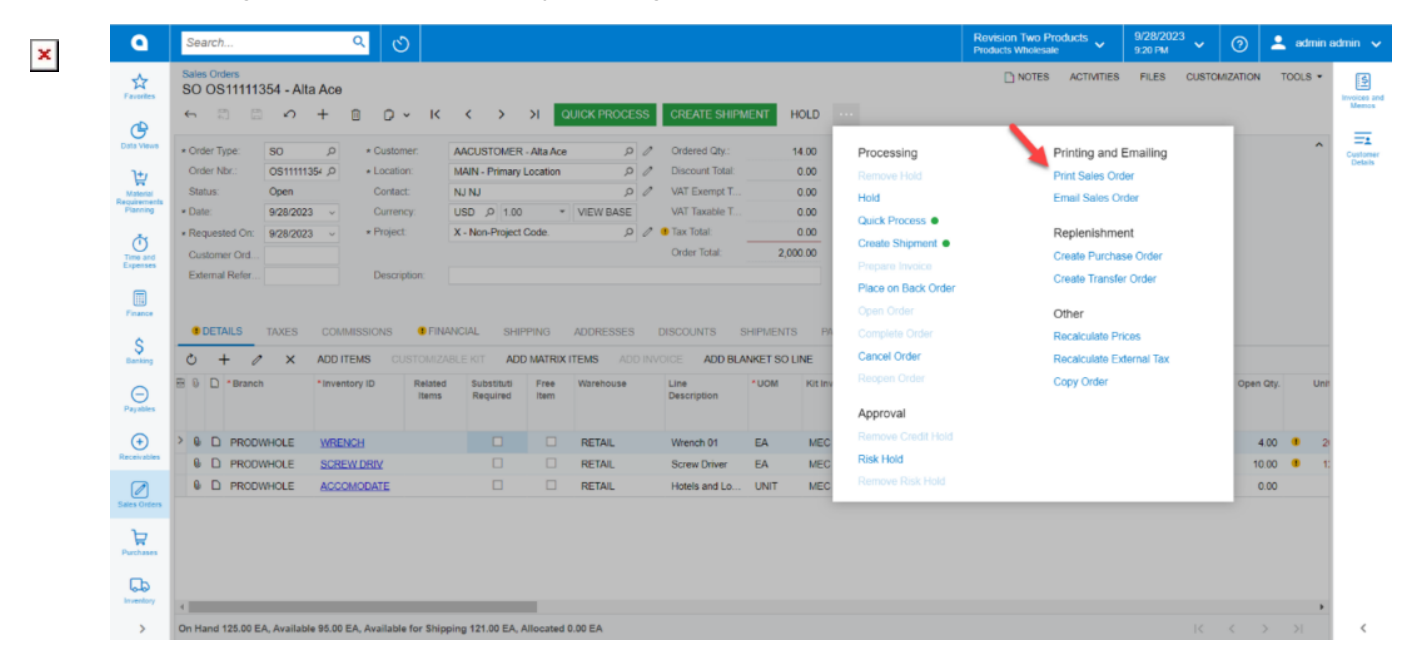

Print Sales Order Screen

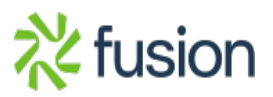

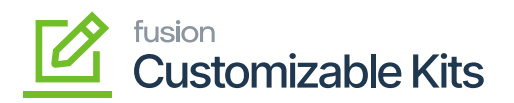

Products Wholesale

Bellevue, WA, 98004

11235 SE 6th St.

Suite 140

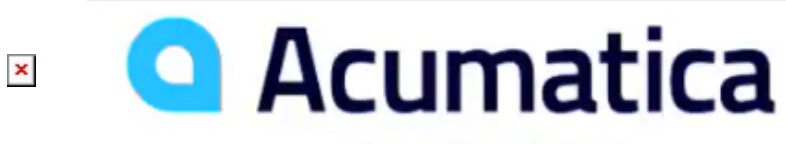

**The Cloud ERP** 

## **Sales Order**

Order No.: **Order Date: Delivery Date: Customer ID: Currency:** For:

SO006773 9/20/2023 9/20/2023 **AACUSTOMER USD** Amelia Armstrong

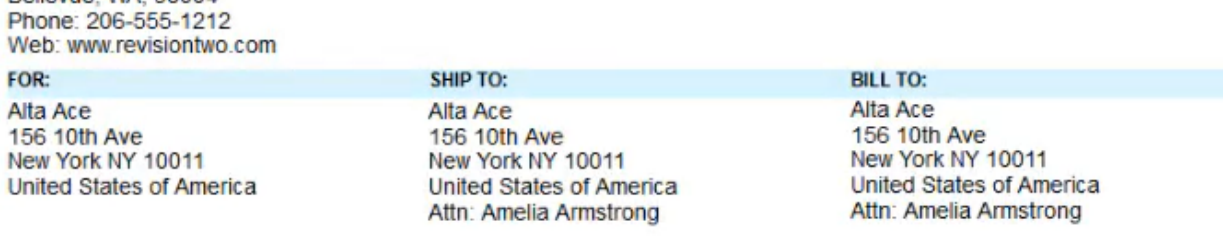

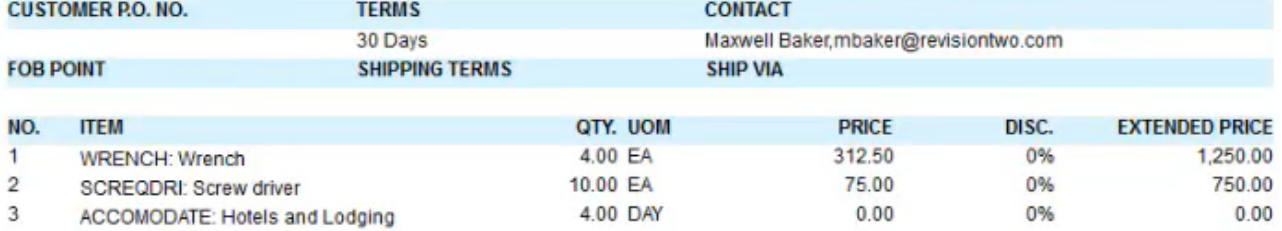

Sales Order Report Preview

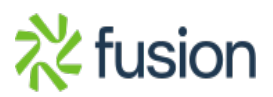